# **Configure Cisco Security Awareness Integration with Cisco Secure Email Gateway**

### **Contents**

[Introduction](#page-0-0) **[Prerequisites](#page-0-1) [Requirements](#page-0-2)** [Components Used](#page-0-3) [Create and Send Phishing Simulations from CSA Cloud Service](#page-0-4) [Step 1. Log into CSA Cloud Service](#page-1-0) [Step 2. Create a Phishing Email Recipient](#page-1-1) [Step 3. Enable Report API](#page-2-0) [Step 4. Create Phishing Simulations](#page-2-1) [Step 5. Verification of Active Simulations](#page-2-2) [What is seen on the side of the recipient?](#page-2-3) [Verify on CSA](#page-2-4) [Configure the Secure Email Gateway](#page-2-5) [Step 1. Enable the Cisco Security Awareness Feature in the Secure Email Gateway](#page-2-6) [Step 2. Allow Simulated Phishing Emails from CSA Cloud Service](#page-4-0) [Step 3. Take Action on Repeat Clicker from SEG](#page-6-0) [Troubleshoot Guide](#page-6-1) [Related Information](#page-6-2)

## <span id="page-0-0"></span>**Introduction**

This document describes the steps needed to configure Cisco Security Awareness (CSA) integration with the Cisco Secure Email Gateway.

## <span id="page-0-1"></span>**Prerequisites**

### <span id="page-0-2"></span>**Requirements**

Cisco recommends that you have knowledge of these topics:

- Cisco Secure Email Gateway concepts and configuration
- CSA Cloud Service

### <span id="page-0-3"></span>**Components Used**

The information in this document is based on AsyncOS for SEG 14.0 and later.

The information in this document was created from the devices in a specific lab environment. All of the devices used in this document started with a cleared (default) configuration. If your network is live, ensure that you understand the potential impact of any command.

## <span id="page-0-4"></span>**Create and Send Phishing Simulations from CSA Cloud Service**

### <span id="page-1-0"></span>**Step 1. Log into CSA Cloud Service**

Refer to:

1. [https://secat.cisco.com/](https://secat.cisco.com/for) for AMERICAS region

2. [https://secat-eu.cisco.com/](https://secat-eu.cisco.com) for EUROPE region

#### <span id="page-1-1"></span>**Step 2. Create a Phishing Email Recipient**

Navigate to **Environment > Users > Add New User** and fill in the Email, First Name, Last Name and Language fields and then click **Save Changes**as shown in the image.

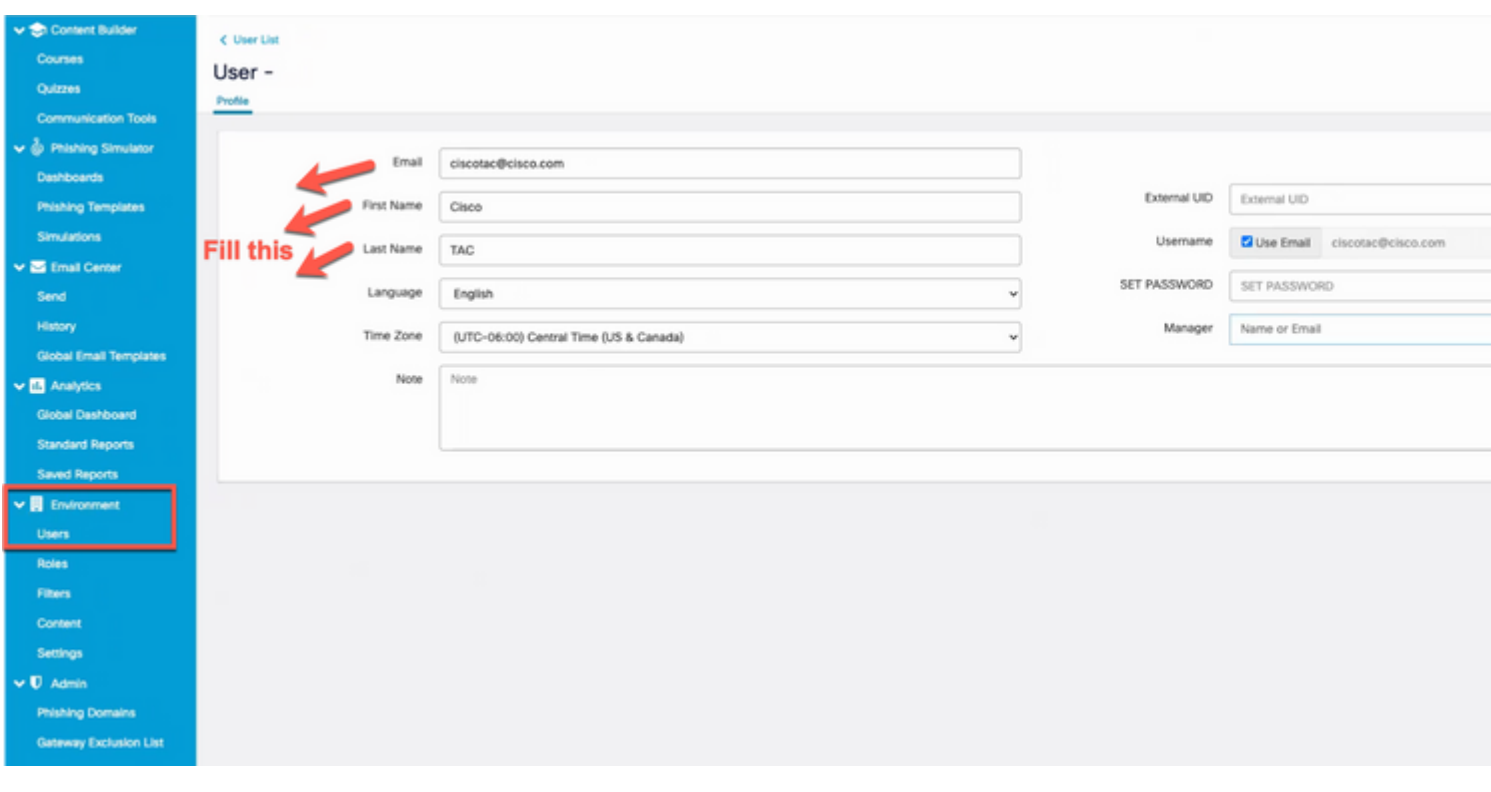

*Screenshot of user interface page to add new user*

**Note**: A password needs to be set only for a CSA admin user who is authorised to create and launch simulations.

The role of the user can be selected once the user is created. You can select the role from the dropdown as indicated in this image:

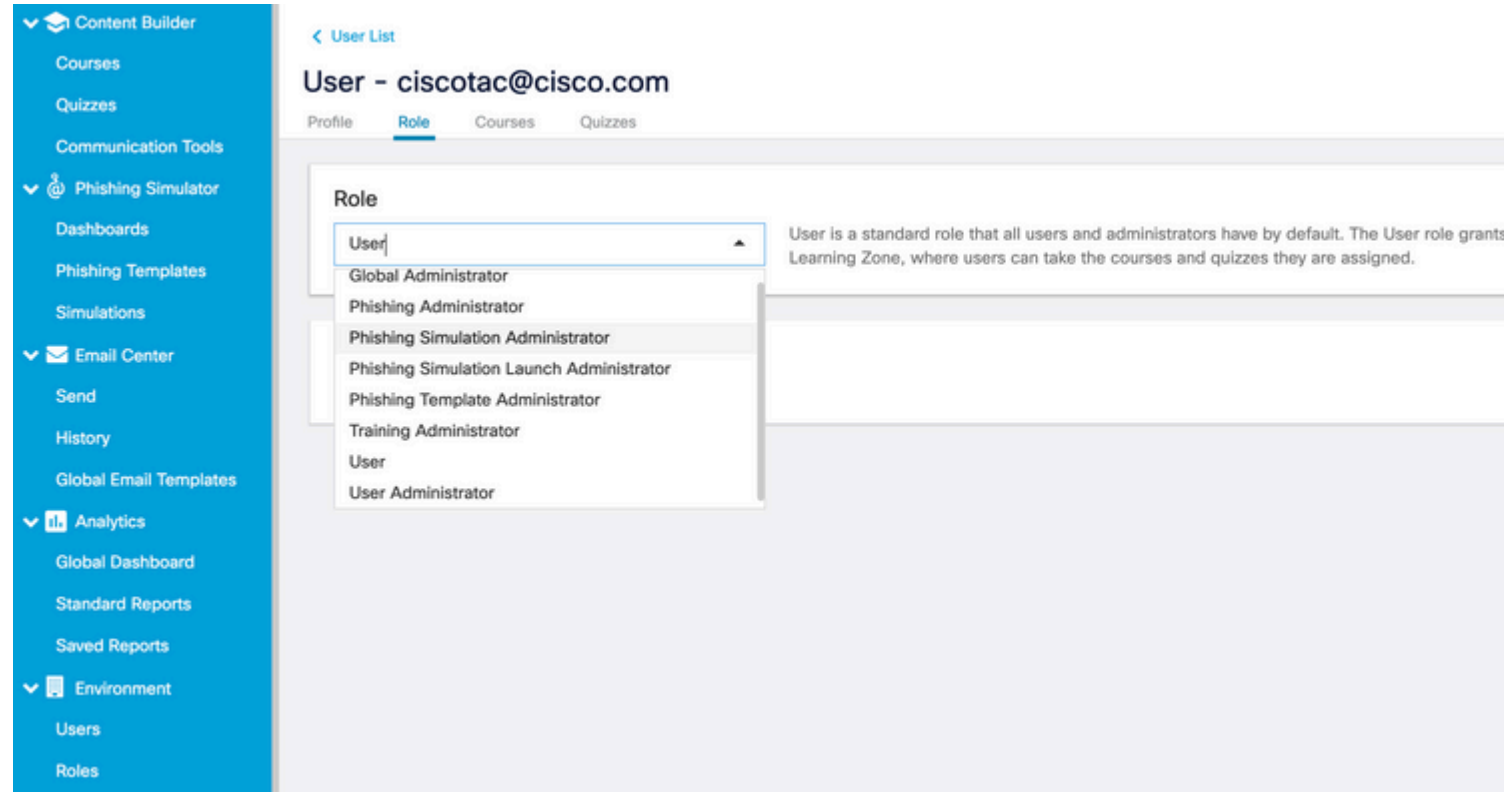

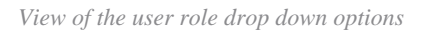

Select the checkboxUser is Phishing Recipient > Save Changesas shown in the image.

<span id="page-2-6"></span><span id="page-2-5"></span><span id="page-2-4"></span><span id="page-2-3"></span><span id="page-2-2"></span><span id="page-2-1"></span><span id="page-2-0"></span>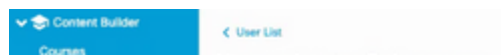

Enter the Region and the CSA Token (Bearer Token obtained from CSA Cloud Service as shown in the previously mentioned Note) and submit and commit the changes.

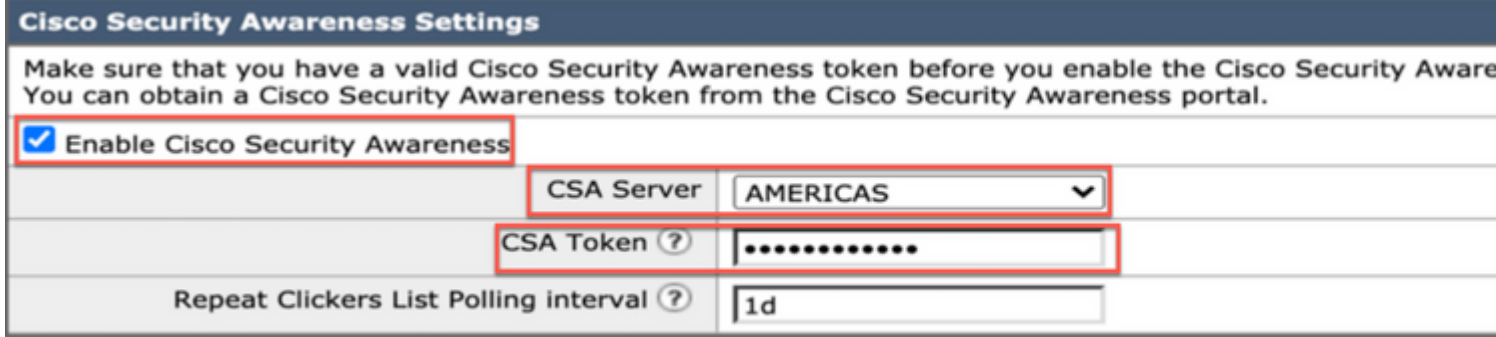

#### Cancel

*Screenshot of the Cisco Security Awareness settings page on the Cisco Secure Email Gateway*

#### CLI Configuration

Type csaconfig to configure CSA via the CLI.

ESA (SERVICE)> csaconfig

```
Choose the operation you want to perform:
- EDIT - To edit CSA settings
- DISABLE - To disable CSA service
- UPDATE_LIST - To update the Repeat Clickers list
- SHOW_LIST - To view details of the Repeat Clickers list
[]> edit
Currently used CSA Server is: https://secat.cisco.com
Available list of Servers:
1. AMERICAS
2. EUROPE
Select the CSA region to connect
[1]>
Do you want to set the token? [Y]>
Please enter the CSA token for the region selected :
The CSA token should not:
- Be blank
- Have spaces between characters
- Exceed 256 characters.
Please enter the CSA token for the region selected :
Please specify the Poll Interval
[1d]
```
#### <span id="page-4-0"></span>**Step 2. Allow Simulated Phishing Emails from CSA Cloud Service**

**Note**: The CYBERSEC\_AWARENESS\_ALLOWED Mailflow policy is created by default with all the scanning engines set to Off as shown here.

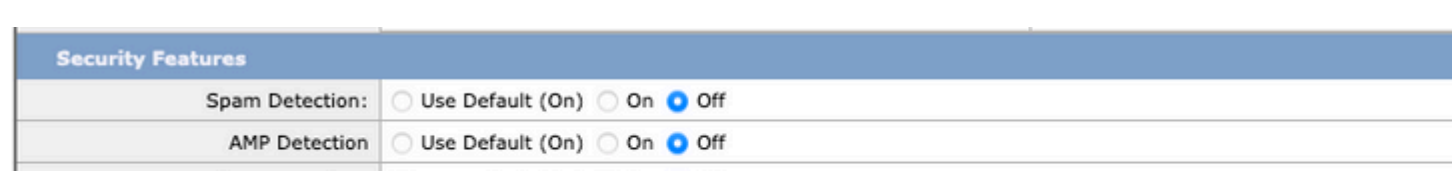

: The sender IP is the IP address of the CSA and is based on the region you selected. Refer to the table for the correct IP address to be used. Allow these IP addresses/hostnames in the firewall with port number 443 for SEG 14.0.0-xxx to connect to the CSA cloud service.

### **AMERICA REGION**

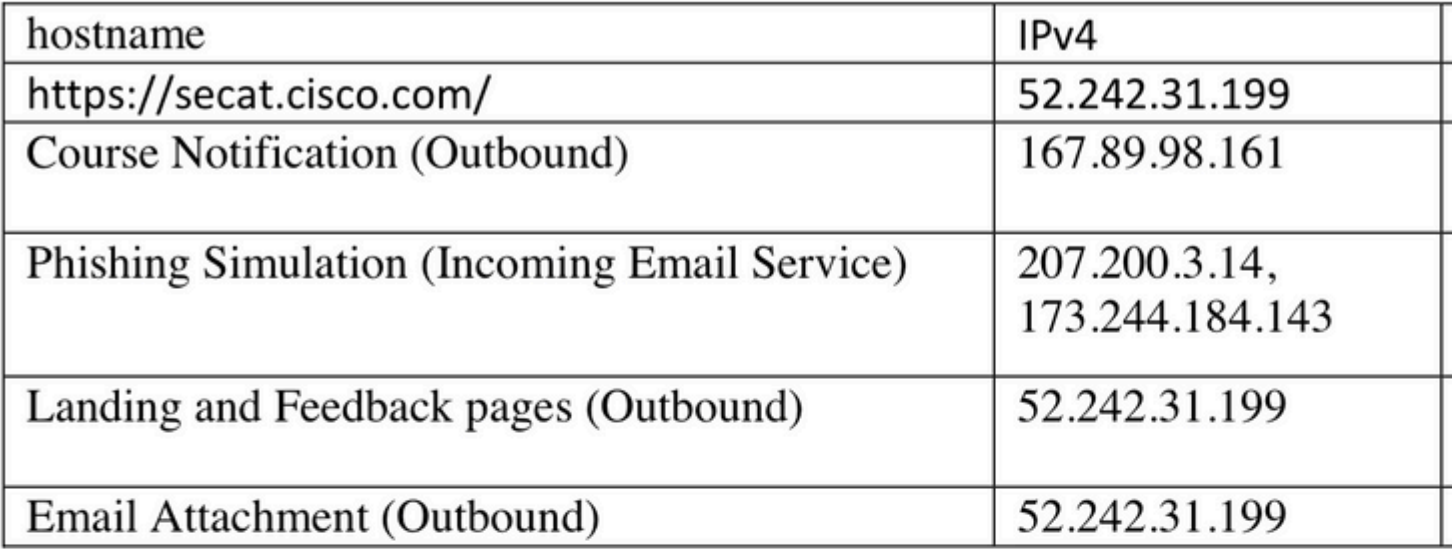

## **EU REGION:**

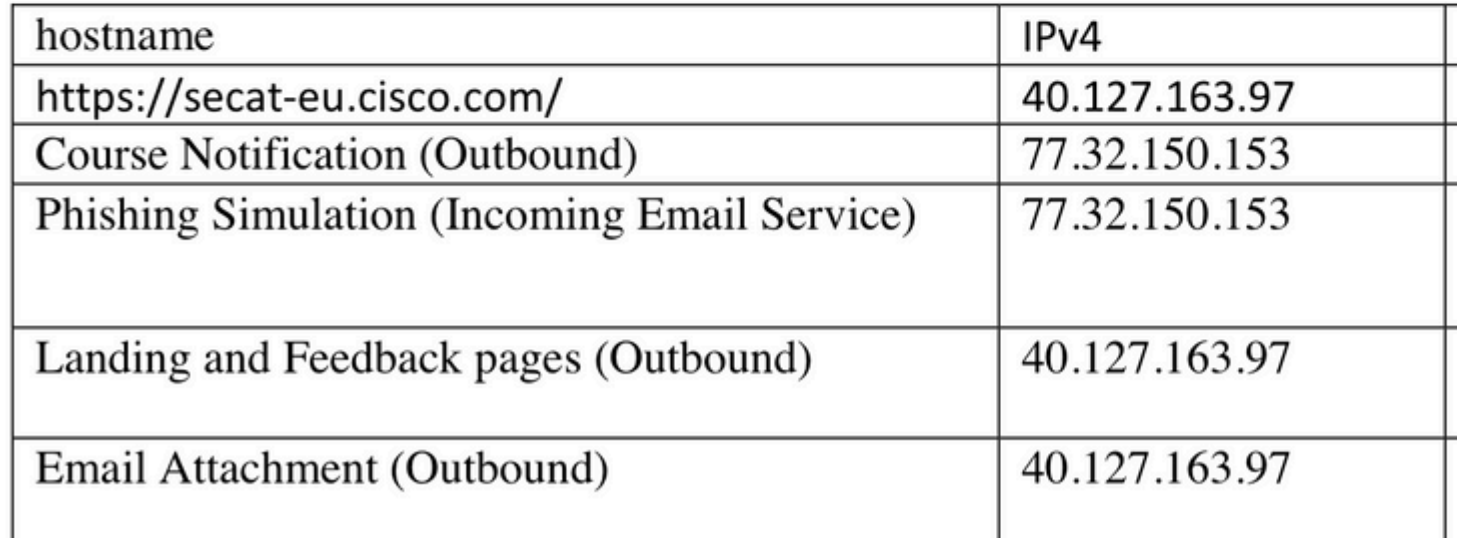

<span id="page-6-0"></span>*Screenshot of the CSA Americas and EU regions IP addresses and hostnames*

#### **Step 3. Take Action on Repeat Clicker from SEG**

Once the phishing emails have been sent and the repeat clickers list populated in the SEG, an aggressive incoming mail policy can be created to take action on mail to those specific users.

Create a new aggressive Incoming Custom Mail Policy and enable Include Repeat Clickers List check box in the recipient section.

<span id="page-6-2"></span><span id="page-6-1"></span>From GUI, navigate to Mail Policies > Incoming Mail Policies > Add Policy > Add User > Include Repeat Clickers List > Submit and Commit the changes.

• **[Technical Support & Documentation - Cisco Systems](https://www.cisco.com/c/en/us/support/index.html)**